# **הוראות הפעלה Huawei wi Ax2 ראוטר**

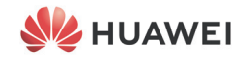

# **מדריך התחלה מהירה**

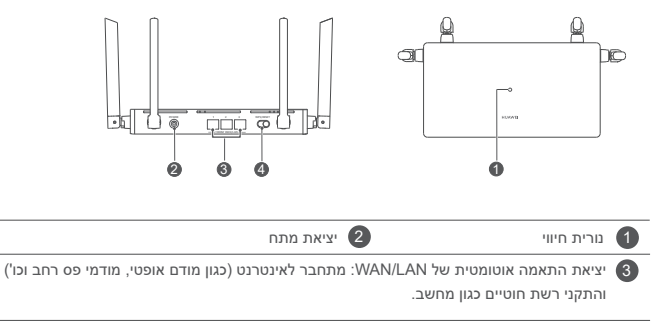

4

לחצן RESET/WPS: מספק את הפונקציות של לחצן WPS ושל לחצן RESET.

# **שלב :1 חיבור הכבלים**

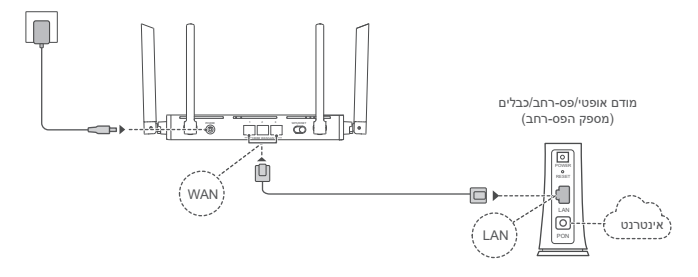

- כוון את כל האנטנות כלפי מעלה כדי למטב את אות ה-<sup>R</sup> Fi-Wi.  $\bullet$
- אם נורית החיווי נשארת אדומה, סימן שהנתב לא מחובר לאינטרנט. ראה "שלב 2: קביעת התצורה של הגדרות הרשת".
- עבור נתבים שתומכים בהתאמה אוטומטית של LAN/WAN, יציאות הרשת הן יציאות משולבות LAN/WAN. ניתן גם לציין יציאת WAN קבועה בדף הניהול מבוסס האינטרנט של הנתב.

# **שלב :2 קביעת התצורה של הגדרות הרשת**

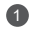

**Fi-Wi של הנתב** )לא נדרשת סיסמה(. <sup>1</sup> **חבר את הטלפון הנייד או את המחשב לאותה רשת** 

חפש את שם ה-Fi-Wi בתחתית הנתב החדש.

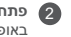

2 **פתח את הדפדפן** - תנותב מחדש באופן אוטומטי )אם הדף לא מוצג באופן אוטומטי, הזן 192.168.3.1(.

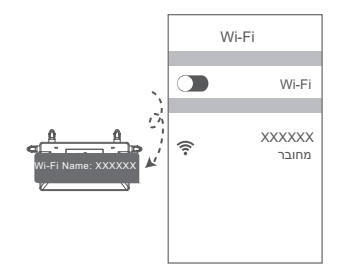

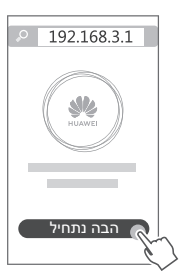

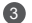

3 הזן את חשבון וסיסמת הפס-רחב.

אם חיבור האינטרנט לא מחייב חשבון וסיסמה, דלג לשלה הבא.

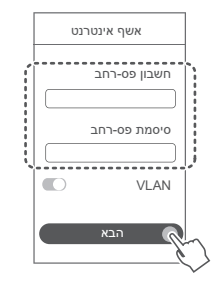

- אם שכחת את חשבון וסיסמת הפס-רחב, צור קשר עם ספק שירות הפס-רחב כדי לקבל חשבון וסיסמת פס-רחב.
- אם עליך להגדיר את תצורת ה-VLAN ברשת שלך, צור קשר עם ספק השירות של הפס-רחב כדי לאשר את הפרמטרים של ה-VLAN, והפעל את מתג ה-VLAN במסך.

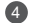

4 **הגדר שם Fi-Wi, סיסמת Fi-Wi וסיסמת מנהל מערכת חדשים עבור הנתב החדש.**

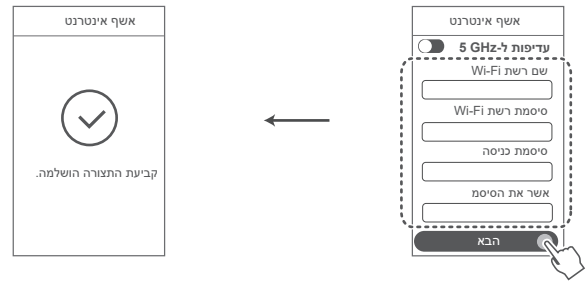

הפעל את **עדיפות ל-GHz** :**5** תעדף את השימוש ב-Fi-Wi בתחום GHz 5 על-פני GHz 2.4 כאשר עוצמת האות שווה, כדי להגדיל את מהירויות החיבור.

# **נהל את הנתב באמצעות היישום לנייד**

סרוק את קוד ה-QR כדי להוריד את יישום Life AI HUAWEI ולהתקין אותו בטלפון הנייד או בטאבלט שלך. תוכל להשתמש ביישום כדי לנהל את הנתב שלך.

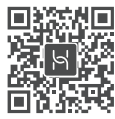

### **נורית חיווי**

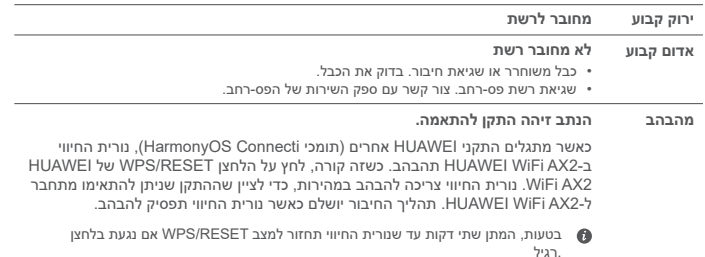

## **שאלות נפוצות**

**שאלה :1 מה אני יכול לעשות אם אני נתקל באחת מהבעיות הבאות בעת קביעת התצורה של הנתב?**

- אם ההתקן לא גילה את ה-Fi-Wi של הנתב: ודא שהנתב מופעל. המתן רגע )עד שהנתב יופעל( ונסה לחפש שוב בהתקן.
	- אם לא ניתן לבקר בדף התצורה של הנתב בהתקן: ודא שההתקן שלך מחובר לרשת ה-Fi-Wi של הנתב, ולאחר מכן הזן 192.168.3.1 בדפדפן כדי לבקר בדף זה בהתקן שלך.
	- אם הדף מציג "כבל מנותק": ודא שיציאת ה-WAN של הנתב מחוברת ליציאת ה-LAN של המודם ושיש למודם גישה לאינטרנט. ודא שכל נקודות החיבור מחוברות היטב ושכבלי הרשת תקינים.
	- אם הבעיה נמשכת, שחזר את הנתב להגדרות היצרן ופעל לפי המדריך כדי לחבר מחדש את הכבלים ולקבוע את תצורת הנתב.

### **שאלה :2 כיצד אני משחזר את הנתב להגדרות היצרן?**

חבר את הנתב לחשמל והמתן עד שהנתב ישלים את תהליך ההפעלה. לחץ על הלחצן RESET/WPS בנתב למשך יותר משמונה שניות עד שנורית החיווי תכבה. המתן עד שהנתב ישלים את תהליך ההפעלה מחדש. כאשר נורית החיווי תהפוך לאדומה, סימן שהנתב שוחזר להגדרות ברירת המחדל של היצרן.

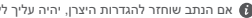

אם הנתב שוחזר להגדרות היצרו, יהיה עליר לקבוע שוב את התצורה שלו.  $\bullet$ 

### **שאלה :3 כיצד אני מחבר נתב HUAWEI נוסף לרשת 2AX WiFi HUAWEI?**

תוכל לחבר את הנתב באחת הדרכים הבאות:

- חיבור מחווט. חבר את יציאת ה-WAN של הנתב הנוסף )חדש או משוחזר להגדרות היצרן( ליציאת ה-LAN של ה2-AX WiFi HUAWEI שתצורתו הוגדרה באמצעות כבל Ethernet.
- חיבור אלחוטי. שלב :1 מקם את הנתב הנוסף )חדש או משוחזר להגדרות היצרן( במרחק של עד מטר אחד מה2-AX WiFi HUAWEI שהתצורה שלו הוגדרה, וחבר אותו לאספקת המתח. שלב :2 כאשר נורית החיווי ב2-AX WiFi HUAWEI מתחילה להבהב, לחץ על הלחצן RESET/WPS שלו. המתן עד שנורית החיווי בנתב הנוסף מראה שהוא מחובר לרשת.

ינתב HUAWEI" מתייחס לנתבים שתומכים ב-+HarmonyOS Mesh. בדוק אם ההתקו שלר תומר $\bullet$ בתכונה זו.

#### **שאלה :4 כיצד אני מחבר התקן Fi-Wi עם הנתב באמצעות WPS?**

כאשר הנתב מופעל, לחץ על RESET/WPS, ולאחר מכן לחץ על הלחצן WPS בהתקן ה-Fi-Wi( כגון טלפון( תוך שתי דקות כדי ליזום מו"מ WPS סטנדרטי ולחבר את התקן ה-Fi-Wi לרשת ה-Fi-Wi של הנתב.

### **שאלה :5 מה עלי לעשות אם שכחתי את סיסמת הכניסה של היישום או של דף הניהול האינטרנטי של הנתב?**

נסה להשתמש בסיסמת ה-Fi-Wi של הנתב כדי להיכנס. אם הבעיה ממשיכה, שחזר את הנתב להגדרות היצרן.

### **שאלה :6 כיצד אני מחבר את הנתב שלי אל ה-CPE HUAWEI כדי להרחיב את רשת ה-Fi-Wi?**

ניתן לחבר את הנתב באחת הדרכים הבאות:

• חיבור חוטי

מקם את הנתב בחדר בעל עוצמת אות חלשה או ללא אות, לאחר מכן חבר את יציאת ה-WAN של הנתב ליציאת ה-LAN של ה-CPE HUAWEI באמצעות כבל Ethernet.

• חיבור אלחוטי )באמצעות הלחצן H)

שלב :1 מקם את הנתב במרחק של עד מטר אחד מה-CPE HUAWEI וחבר את אספקת המתח.

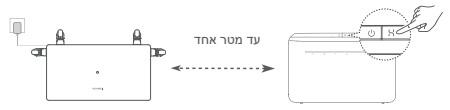

שלב :2 כאשר הנורית החיווי ב-CPE HUAWEI מתחילה להבהב, לחץ על הלחצן H שלו. המתן עד שנורית החיווי בנתב תראה שהנתב מחובר לרשת.

שלב :3 מקם את הנתב בחדר בעל קליטה חלשה וחבר את אספקת המתח.

- •האיור הוא לסימוכין בלבד.
- •ודא שה-CPE HUAWEI מחובר לאינטרנט, ושהנתב השני חדש או משוחזר להגדרות היצרן.
- •ודא שה-CPE HUAWEI תומך בפונקציה HiLink HUAWEI ובפרוטוקול CoAP. לפרטים, צור קשר עם המפיץ.
	- •ודא שהמרחק בין הנתב שלך ל-CPE HUAWEI פחות מ10- מטר ושאין יותר משני קירות ביניהם.

### **מידע בטיחות**

**הפעלה ובטיחות**

 • אל תשתמש בהתקן במקום שבו השימוש בו אסור. אל תשתמש בהתקן כאשר שימוש כזה יוצר סכנה או מפריע לתפקודם של התקנים אלקטרוניים אחרים.

 • היצרנים של קוצבי לב ממליצים לשמור על מרחק של 15 ס"מ בין ההתקן וקוצב הלב, כדי למנוע הפרעה אפשרית בתפקוד קוצב הלב. במידה והנכם משתמשים בקוצב לב, החזיקו את ההתקן בצד הגוף הנגדי לקוצב ואל תישאו אותו בכיס קדמי.

 • הימנע משימוש בסביבה מאובקת, לחה או מלוכלכת. הימנע משדות מגנטיים. שימוש בהתקן בסביבות אלו עלול להביא לתקלות במעגל החשמלי.

טמפרטורת האחסון האידיאלית היא בין C°°C לבין C0°C. טמפרטורת האחסון האידיאלית היא בין C1°C-40°C. לבין A0°C רמות חום או קור קיצוניות עלולות לגרום נזק להתקן או לאביזריו.

 • החזק את ההתקן ואת אביזריו במקום קריר המאוורר היטב, הרחק מקרינת שמש ישירה. אל תסגור את ההתקן ואל תכסה אותו במגבות או דברים אחרים. אל תניח את ההתקן במכל אטום שאינו מפזר חום כגון תיבה או ילקוט.

• יש להתקין את ההתקן ולתפעל אותן במרחק של 20 ס\"מ לפחות בין המקרן וגופך.

 • שימוש במתאם מתח, מטען או סוללה לא מאושרים או לא מתאימים עלול לגרום נזק להתקן, לקצר את חייו או לגרום לדליקה, פיצוץ או סכנות אחרות.

• בהתקנים תקיעים, יש להשתמש בשקע חשמלי קרוב למכשיר ונגיש בקלות.

• הוצא את השנאי משקע החשמל ומהשקע בהתקן כאשר אינו בשימוש.

• אל תיגע בהתקן או במטען בידיים רטובות. דבר זה עלול לגרום קצרים, תקלות או הלם חשמלי.

• יש להתקין את ההתקן במיקום שמרחקו לא יותר מ2- מ' מהקרקע.

#### **מידע על השלכה ומיחזור**

הסמל על המוצר, הסוללה, התיעוד או האריזה מציין שבסיום אורך חיי המוצר, יש להעביר את אותו ואת הסוללות לנקודות איסוף פסולת נפרדות המוגדרות על-ידי הרשויות המקומיות. פעולה זו תבטיח שפסולת EEE תמוחזר ותטופל באופן המשמר חומרים יקרים ומגן על בריאות האנשים והסביבה.

למידע נוסף, צור קשר עם הרשויות המקומיות, לסוכן שממנו רכשת את המוצר או לשירותי פינוי האשפה המקומיים,

.http://consumer.huawei.com/en/ באתר בקר או

#### **צמצום חומרים מסוכנים**

התקן זה והאביזרים החשמליים עומדים בחוקים המקומיים המתאימים בנוגע להגבלת השימוש בחומרים מסוכנים מסוימים בציוד חשמלי ואלקטרוני, כגון REACH EU, RoHS ותקנות בנוגע לסוללות )היכן שאלו נכללות(. להצהרות תאימות ביחס .https://consumer.huawei.com/certification בכתובת שלנו באתר בקר ,RoHS-ו REACH-ל

### **עמידה בדרישות האסדרה של האיחוד האירופי )EU)**

#### **הצהרה**

.Ltd .,Co Device Huawei מצהירה בזאת שהתקן זה 7001WS בעל תאימות להתקנה הבאה: .ErP 2009/125/EC ,RoHS 2011/65/EU ,RED 2014/53/EU

ניתן למצוא את הטקסט המלא של הצהרת התאימות של האיחוד האירופי, את פרטי ה-ErP המלאים ואת המידע העדכני ביותר על אביזרים ותוכנה בכתובת האינטרנט הבאה: certification/com.huawei.consumer://https.

#### **הגבלות בפס GHz :5**

טווח התדרים בין 5,150 לבין MHz 5,350 מוגבל לשימוש בתוך מבנה בלבד ב: AT, BE, BG, CH, CY, CZ, DE, DK, EE, . ,TR ,SK ,SI ,SE ,RO ,PT ,PL ,NO ,NL ,MT ,LV ,LU ,LT ,LI ,IT ,IS ,IE ,HU ,HR ,FR ,FI ,ES ,EL

#### **פסי תדרים והספק**

הגבולות הנומינליים של פסי התדרים ושל הספק השידור (בקרינה ו/או בהולכה) שחלים על ציוד רדיו זה: .Wi-Fi 2.4G: 20 dBm, Wi-Fi 5G: 5,150-5,350 MHz: 23 dBm, 5,470-5,725 MHz: 30 dBm

#### **הבהרות משפטיות**

2021 Huawei © Copyright. כל הזכויות שמורות.

מסמך זה נועד למתן מידע בלבד ואינו מהווה אחריות מסוג כלשהו.

#### **סימנים מסחריים והיתרים**

.Wi-Fi Alliance שותפות של מסחריים סימנים הם Wi-Fi והלוגו ,Wi-Fi CERTIFIED הלוגו ,Wi-Fi®

סימנים רשומים אחרים וכן שמות מוצרים, שירותים וחברות הנזכרים עשויים להיות קניינם של בעליהם המתאימים. **עדכון גרסה**

כדי לשפר את אבטחת המוצר ולספק לך חוויית משתמש טובה יותר, אנו נדחוף אליך מידע אודות עדכוני גרסאות על בסיס קבוע

לאחר שחרור עדכונים חשובים.

#### **מדיניות הפרטיות**

על-מנת להבין טוב יותר את האופן שבו אנו משתמשים בפרטים האישיים שלך ומגינים עליהם, קרא את מדיניות הפרטיות .https://consumer.huawei.com/privacy-policy בכתובת

### **הסכם רישיון למשתמש קצה**

יש לקרוא את הסכם הרישיון למשתמש קצה )EULA HUAWEI )ולהסכים לו בדף ניהול המוצר לפני השימוש במוצר.

### **עזרה נוספת**

https://consumer.huawei.com/en/support/hotline באתר

תוכל להשיג את העדכון האחרון של מספר הקו החם ושל כתובת הדוא\"ל של מוקד התמיכה במדינתך או באזור מגוריך.

# **Quick Start Guide**

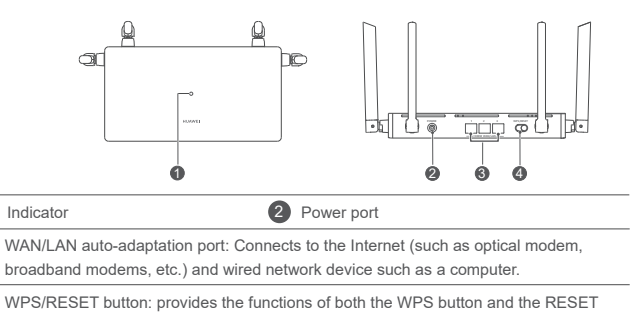

button.

3

1

4

# **Step 1: Connecting the cables**

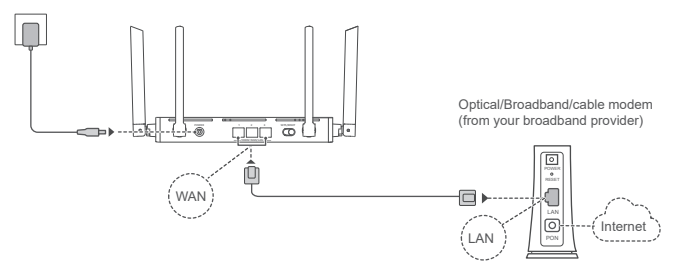

- Erect the all antennas upright to ensure optimized Wi-Fi® signal.
	- If the indicator stays red, this indicates that the router is not connected to the Internet. Please refer to "Step 2: Configuring the network settings".
	- For routers that support WAN/LAN auto-adaptation, the network ports are WAN/ LAN combo ports. You can also specify a fixed WAN port on the router's web-based management page.

# **Step 2: Configuring the network settings**

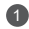

**1** Connect your mobile phone or computer **to the router's Wi-Fi network** (no password required).

> Check for the Wi-Fi name on the bottom of the new router.

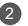

**Open the browser**, you will be automatically redirected. (If the page is not displayed automatically, enter 192.168.3.1) .

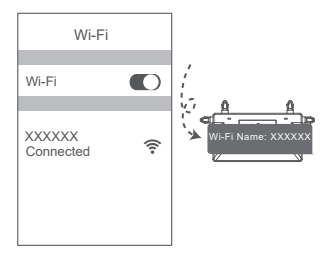

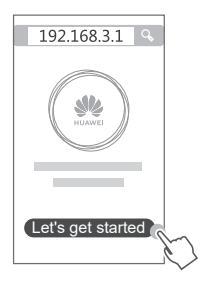

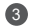

**3** Enter your broadband account and password.

If your Internet connection does not require an account and password, please skip to the next step.

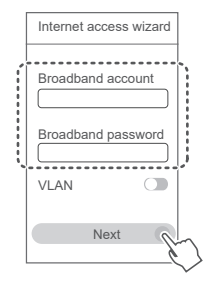

- $\bigcirc$  If you have forgotten your broadband account and password, contact your broadband carrier to obtain a broadband account and password.
	- If you need to configure VLAN on your network, contact your broadband carrier to confirm the VLAN parameters, and enable the VLAN switch on the screen

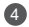

4 **Set a new Wi-Fi name, Wi-Fi password, and admin password for the new router.**

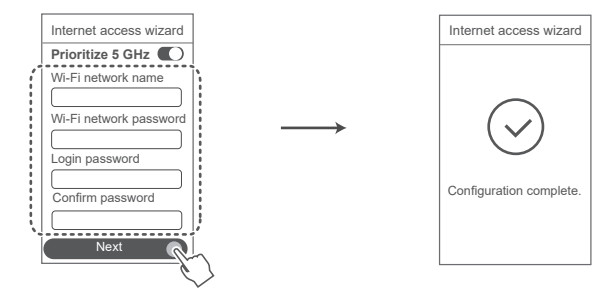

Enable **Prioritize 5 GHz**: Priority usage of 5 GHz Wi-Fi band over 2.4 GHz band when signal strength is equal to increase connection speeds.

# **Manage the router with our mobile app**

Scan the QR code to download and install the HUAWEI AI Life App on your mobile phone or tablet. You can use the app to manage your router.

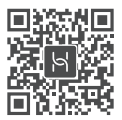

# **Indicator**

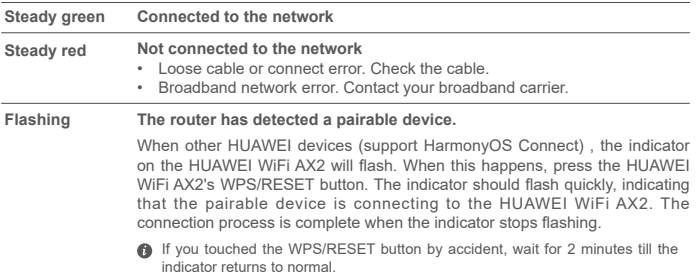

# **Frequently Asked Questions (FAQ)**

### **Q1: What can I do if I encounter any of the following issues when configuring the router?**

- If your device did not detect the router's Wi-Fi: Ensure that the router is powered on. Wait for a moment (till the router is started) and try to search again on your device
- If you cannot visit the router's configuration page on your device: Ensure that your device is connected to the router's Wi-Fi network, and then enter 192.168.3.1 in the browser to visit this page on your device.
- If the page displays "Cable disconnected": Ensure that the router's WAN port is connected to the modem's LAN port, and the modem has Internet access. Check that all joints are securely connected and in good contact, and the network cables are in good condition.

If the issue persists, restore the router to the factory settings, and follow the guide to reconnect the cables and configure the router.

### **Q2: How do I restore the router to its factory settings?**

Connect the router to the power supply and wait until the router completes the startup process. Use a needle or pin to press the WPS/RESET button on the router for more than two seconds until the indicator light goes out. Wait for the router to complete the restart process. When the indicator turns red, this indicates that the router has been restored to its factory settings.

If the router has been factory reset, you need to configure it again.

### **Q3: How do I connect an add-on HUAWEI router to my HUAWEI WiFi AX2's network?**

You can connect the router in either of the following ways:

- Wired connection. Connect the WAN port of the add-on router (new or restored to factory settings) to the LAN port of the configured HUAWEI WiFi AX2 using an Ethernet cable.
- Wireless connection. Step 1: Place the add-on router (new or restored to factory settings) within one meter of the configured HUAWEI WiFi AX2 and connect it to the power supply. Step 2: When the indicator on the HUAWEI WiFi AX2 starts to flash, press the WPS/RESET button on it. Wait until the indicator on the add-on router shows it is connected to the network.
- 
- "HUAWEI router" refers to routers that support HarmonyOS Mesh+. Please check if your device supports such feature.

### **Q4: How do I connect a Wi-Fi device to my router using WPS?**

When your router is powered on, press its WPS/RESET button, and then press the WPS button on the Wi-Fi device (such as a phone) within two minutes, to initiate standard WPS negotiation and connect the Wi-Fi device to the router's Wi-Fi network.

## **Q5: What should I do if I forget my login password for the app or the router's web-based management page?**

Try using the router's Wi-Fi password to login. If the issue persists, restore the router to the factory settings.

### **Q6: How do I connect my router to the HUAWEI CPE to expand the Wi-Fi network?**

You can connect your router in either of the following ways:

• Wired connection

Place your router in a room with weak or no signal strength, then connect the WAN port of your router to the LAN port of the HUAWEI CPE using an Ethernet cable.

• Wireless connection (using the H button)

Step 1: Place the router within one meter of the HUAWEI CPE and connect the power supply.

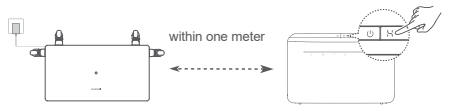

Step 2: When the indicator on the HUAWEI CPE starts to flash, press the H button on it. Wait until the indicator on the router shows that the router is connected to the network.

Step 3: Place the router in a room with weak signal strength and connect the power supply.

- $\bigcirc$   $\cdot$  The figure is for reference only.
	- Ensure that the HUAWEI CPE is connected to the Internet, and the router is new or restored to factory settings.
	- Ensure that the HUAWEI CPE supports the HUAWEI HiLink function and CoAP protocol. Please consult the distributor for details.
	- Ensure that the distance between your router and the HUAWEI CPE is less than 10 meters and there are no more than two walls in between.

# **Safety information**

### **Operation and safety**

- Do not use your device if using the device is prohibited. Do not use the device if doing so causes danger or interference with other electronic devices.
- Pacemaker manufacturers recommend that a minimum distance of 15 cm be maintained between a device and a pacemaker to prevent potential interference with the pacemaker. If using a pacemaker, hold the device on the side opposite the pacemaker and do not carry the device in your front pocket.
- Avoid dusty, damp, or dirty environments. Avoid magnetic fields. Using the device in these environments may result in circuit malfunctions.
- Ideal operating temperatures are 0 °C to 40 °C. Ideal storage temperatures are -40 °C to +70 °C. Extreme heat or cold may damage your device or accessories.
- Keep the device and accessories in a well-ventilated and cool area away from direct sunlight. Do not enclose or cover your device with towels or other objects. Do not place the device in a container with poor heat dissipation, such as a box or bag.
- The device should be installed and operated with a minimum distance of 20 cm between the radiator and your body.
- Using an unapproved or incompatible power adapter, charger, or battery may damage your device, shorten its lifespan, or cause a fire, explosion, or other hazards.
- For pluggable devices, the socket-outlet shall be installed near the devices and shall be easily accessible.
- Unplug the power adapter from electrical outlets and the device when not in use.
- Do not touch the device or the charger with wet hands. Doing so may lead to short circuits, malfunctions, or electric shocks.
- The device should be installed at a position no more than 2 m from the ground.

### **Disposal and recycling information**

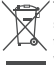

 $\sim$  The symbol on the product, battery, literature, or packaging means that the products and batteries should be taken to separate waste collection points designated by local authorities at the end of  $\lambda$  the lifespan. This will ensure that EEE waste is recycled and treated in a manner that conserves valuable materials and protects human health and the environment.

For more information, please contact your local authorities, retailer, or household waste disposal service or visit the website https://consumer.huawei.com/en/

### **Reduction of hazardous substances**

This device and its electrical accessories comply with local applicable rules on the restriction of the use of certain hazardous substances in electrical and electronic equipment, such as EU REACH regulation, RoHS and Batteries (where included) directive. For declarations of conformity about REACH and RoHS, please visit the website https://consumer.huawei.com/certification.

# **EU regulatory conformance**

### **Statement**

Hereby, Huawei Device Co., Ltd. declares that this device WS7001 is in compliance with the following Directive: RED 2014/53/EU, RoHS 2011/65/EU, ErP 2009/125/EC.

The full text of the EU declaration of conformity, the detailed ErP information and most recent information about accessories & software are available at the following internet address:

https://consumer.huawei.com/certification.

### **Restrictions in the 5 GHz band:**

The 5150 to 5350 MHz frequency range is restricted to indoor use in: AT, BE, BG, CH, CY, CZ, DE, DK, EE, EL, ES, FI, FR, HR, HU, IE, IS, IT, LI, LT, LU, LV, MT, NL, NO, PL, PT, RO, SE, SI, SK, TR, UK(NI). In accordance with the relevant statutory requirements in the UK, the 5150 to 5350 MHz frequency range is restricted to indoor use in the United Kingdom.

### **Frequency Bands and Power**

The frequency bands and transmitting power (radiated and/or conducted) nominal limits applicable to this radio equipment are as follows: Wi-Fi 2.4G: 20 dBm, Wi-Fi 5G: 5150-5350 MHz: 23 dBm, 5470-5725 MHz: 30dBm.

# **Legal Notice**

### **Copyright © Huawei 2021. All rights reserved.**

THIS DOCUMENT IS FOR INFORMATION PURPOSE ONLY, AND DOES NOT CONSTITUTE ANY KIND OF WARRANTIES.

### **Trademarks and Permissions**

Wi-Fi<sup>®</sup>, the Wi-Fi CERTIFIED logo, and the Wi-Fi logo are trademarks of Wi-Fi Alliance.

Other trademarks, product, service and company names mentioned may be the property of their respective owners.

### **Version Update**

In order to improve the security of the product and provide you with a better user experience, we will push version update information to you on a regular basis when an important update is released.

### **Privacy Policy**

To better understand how we use and protect your personal information, please see the privacy policy at https://consumer.huawei.com/privacy-policy.

### **End User License Agreement**

Please read and agree to the End User License Agreement (HUAWEI EULA) on the product's management page before using the product.

### **For More Help**

Please visit https://consumer.huawei.com/en/support/hotline for recently updated hotline and email address in your country or region.